**A C.G.Station Family Product** 

# RenderStudio

Version 1.01 User's Guide Part I Overview Tutorial

# **STUDIO PON** November 1994

RenderStudio 1.01 by STUDIO PON

User's Guide Part I

1

# **RenderStudio 1.01 for Windows**TM

User Guide Version 1.01, November 1994 Part Number: REN101DOC

Copyright(c) 1994 STUDIO PON All Rights Reserved.

No part of this manual may be reproduced, photocopied, copied, reduced or translated into any language to any electronic medium or computer-readable form without the written permission from STUDIO PON, other than in order to print one set of manual for normal usage.

RenderStudio software is protected by federal copyright law. Unauthorized duping and/or distributing software for any reason other than in order to make a backup is a violation of law. Indivisuals who make unauthorized copies of software may be subject to civil and criminal penalties.

# **STUDIO PON**

25156 Chestnutwood Street Lake Forest, California 92630 Technical support: Facsimile: 714.837.6084 10:00 A.M. to 3:00 P.M., Pacific Time Zone CompuServe: 72030,1771

Product Design & Programming: Noriyuki Seko Assist. product design, Technical writing & Production: Yoshiaki Miyajima

RenderStudio 1.01 by STUDIO PON

#### SOFTWARE LICENSE AGREEMENT

This is a legal agreement between you and STUDIO PON(PON). By sending your order sheet, you are agreeing to be bound the terms of this agreement in the file of REN\_101.TXT.

#### LICENSE TERMS

Grant of License: A single user license permits a user to use RenderStudio only on a single computer. Licensed users may use the program on different computers, but may not use the program on more than one computer at the same time. For non-licensed users, please stop to use RenderStudio after passed seven(7) days from downloaded. No one may upload RenderStudio files onto any BBS without written autholization from STUDIO PON. No one may dupe RenderStudio files onto CD-ROM or any media without autholization from STUDIO PON except for backup or normal usage purpose. No one may change or patch the RenderStudio executable file, this manual and MOD\_101.TXT file in any way, including but not limited to decompiling, disassembling, or otherwise reverse engineering the program.

#### LIMITED WARRANTY

Using this product for any period of time constitutes your acceptance of this agreement and subjects you to its contents. RenderStudio 1.01 is not for export. The home for RenderStudio is the graphics developer's forum in Compuserve. PON has not been supporting other network services. Its specification and registration fee is changed without notice.

#### TRADEMARKS

Microsoft and MS-DOS are registered trademarks of Microsoft Corporation. Windows is a trademark of Microsoft Corporation. TrueType are trademarks of Apple Computer, Inc. 3D Studio, AutoSketch, AutoCAD and DXF are registered trademarks of Autodesk, Inc. Targa is a registered trademark of Truevision, Inc. CompuServe is a registered trademark of CompuServe Information Service. POV-Ray is a trademark of the POV-Team. All other brand and product names are trademarks or registered trademarks of their respective holders or companies.

Mention of third-party products is for informational purposes only. STUDIO PON assumes no responsibility with regard to the performance or use of these products.

This user guide explains how to set up and use the RenderStudio software under the MS-Windows 3.1 English environment. This manual is written that you already know how to use MS-Windows and a personal computer. If you do not know how to use MS-Windows, please read manuals for MS-Windows before you start RenderStudio. To read/print this file, you need to set the display as VGA(16 colors).

RenderStudio 1.01 by STUDIO PON

# Contents

| <u>User's Guide Part I</u>         |               |                                    |    |    |  |
|------------------------------------|---------------|------------------------------------|----|----|--|
| Chapter 1. What's new?             |               |                                    |    | 5  |  |
| Chapter 2. Overview                |               |                                    |    | 6  |  |
| Chapter 3. Installing RenderStudio |               |                                    |    | 8  |  |
| Chapter 4. Tuto                    | rial          |                                    |    | 11 |  |
|                                    |               | aunching RenderStudio              |    | 12 |  |
| 4-2. Lessor                        | 12 P          | lace a light, and shade first time |    | 14 |  |
| 4-3. Lessor                        | 13 G          | enerating 3-D shapes               |    | 16 |  |
| 4-4. Lessor                        | 14 A          | ssigning meterials                 |    | 18 |  |
| 4-5. Lessor                        | 15 C          | reating 3-D models                 |    | 20 |  |
| <u>User's Guide Pa</u>             | <u>art II</u> |                                    |    |    |  |
| Chapter 5. Refe                    |               | e                                  |    | 5  |  |
| 5-1. Menu I                        | Bar           |                                    |    | 6  |  |
| 5-2. Tool Ba                       | ar            |                                    |    | 26 |  |
| 5-3. Project Palette               |               |                                    | 27 |    |  |
|                                    |               |                                    |    |    |  |

| Appendix: The Specification of RenderStudio | 29 |
|---------------------------------------------|----|
|---------------------------------------------|----|

RenderStudio 1.01 by STUDIO PON

# 1. What's new?

Welcome to RenderStudio version 1.01 for Windows(tm).

The new **PRJ**(proprietary format) file of **RenderStudio** is not backward compatible with the old **PRJ** file of **ModelStudio**.

RenderStudio 1.01 by STUDIO PON

# 2. Overview

Welcome to RenderStudio version 1.01 for Windows(tm).

**RenderStudio** is the rendering utility for **PRJ**(the original file format for both **ModelStudio** and **RenderStudio**) file, which is created by **ModelStudio**. You can also export scenes as files, POV-Ray(tm) format, to exchange the generated 3-D polygon data into other 3-D modeling or rendering applications. In addition, RenderStudio can save rendered 2-D bitmap files as DIB(Device Independent Bitmap) and TGA(Targa) in 24-bit(16.7 million colors).

RenderStudio is very easy to learn and use.

To use **RenderStudio**, you need to have **ModelStudio**, an appropriate PC and DOS/MS-Windows 3.1(English) or higher. We recommend to keep enough free disk space on your hard disk.

To use DIB, TGA or other files of **RenderStudio** on other platforms, for instance on the Macintosh(TM) or Indigo(TM), please convert your file from MS-DOS file format into an appropriate file format for your destination.

RenderStudio 1.01 by STUDIO PON

### 2-1 Sample work flow

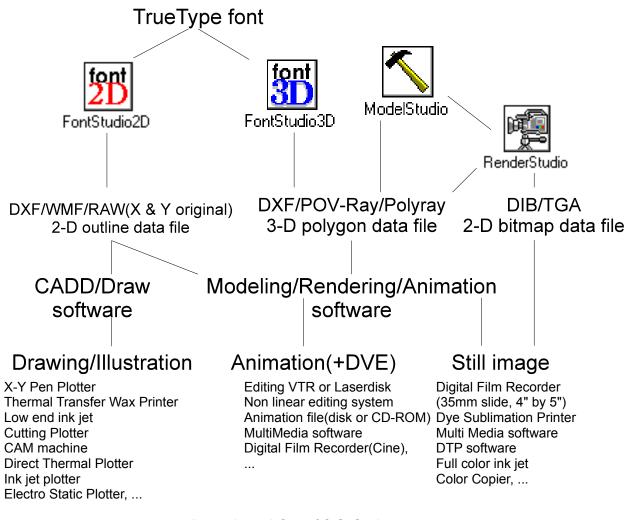

<u>A sample work flow of C.G. Station</u> (Note: ModelStudio and RenderStudio do not export Polyray.)

FontStudio2D is a 2-D outline generator from TrueType(tm).

**FontStudio3D** is a 3-D font generator that loads TrueType(tm) font, and extrudes them into 3-D polygon data. Then, you need to use a 3-D modeling program and/or rendering/animation program to get photo realistic image/animation. If your 3-D modeling program has different coordinate system, you can exchange or reverse specified axis. For instance, you need to reverse Z axis for POV-Ray. When you beveled edge in the front face only, your beveled edge should be back side without reversing Z axis.

**ModelStudio** is a collection of 3-D modeling tools. To composite data from both FontStudio3D and ModelStudio3D, you need to composite in a text editor or rendering/animation program, such as POV-Ray, 3D Studio(TM), ...

RenderStudio 1.01 by STUDIO PON

**RenderStudio** is a rendering utility for **ModelStudio**. This utility is also a very useful tool as a scene editor for POV-Ray.

RenderStudio 1.01 by STUDIO PON

# 3. Installing RenderStudio

Installing **RenderStudio** is easy.

You need to copy **RENDER.EXE** program module onto your hard disk, create new group and new item in Program Manager, and enter the serial number and the verify number in **RenderStudio**. Until you enter the serial number and the verification number with the registered user name(and company name, if applicable), the registration reminder dialog will be displayed, and you can not save at all.

To use **RenderStudio**, you need to have **ModelStudio**, an appropriate PC and DOS/MS-Windows 3.1(English) or higher. We will recommend to keep enough free disk space on your hard disk while you are using.

RenderStudio 1.01 by STUDIO PON

To install **RenderStudio** on your hard disk drive:

**1)** Copy **RENDER.EXE** file and other files onto your hard disk. We recommend to create a dedicated directory for **RenderStudio** before starting installation. (Example: C:\PON\REN101)

2) Under the **Program Manager** of Windows, create new group and new item using **FILE/NEW** menu.

| (Example: | Group name:   | STUDIO PON         |
|-----------|---------------|--------------------|
|           | Program name: | RenderStudio 1.01) |

Note: If you can not understand the above two steps, please read your MS-Windows manual.

#### 3) Double click RenderStudio icon.

The registration reminder dialog is displayed.

RenderStudio 1.01 by STUDIO PON

4) Click **Register...** button. *Registration dialog is displayed.* 

5) Enter User Name, Company(if applicable. In the case of no company name, please enter User Name again.) name, Serial# and Verification#, then click OK button.

**Note:** You must use exactly same **User Name** and **Company** name when you ordered. Your **serial number** and **verification number** with the registered user name and company name should be on the mail via CompuServe or regular mail from STUDIO PON. These two items are case sensitive. When you got an error message, please check your **User Name**, **Company**, **Serial#** and

**Verification#**. And, please check the version of your **RenderStudio**. <u>STUDIO PON will not</u> support foreign language DOS and/or Windows. Please use MS-Windows 3.1 in English.

Now, the installation procedure is done completely. Please enjoy to use **RenderStudio**.

RenderStudio 1.01 by STUDIO PON

# 4. Tutorial

This tutorial consists of four lessons:

- 4-1. Lesson 1 Launching RenderStudio
- 4-2. Lesson 2 Place a light, and shade first time
- 4-3. Lesson 3 Changing the camera and the target position
- 4-4. Lesson 4 Assigning materials
- 4-5. Lesson 5 Save a rendered image

RenderStudio 1.01 by STUDIO PON

### 4-1. Lesson 1 Launching RenderStudio

To start **RenderStudio** program module, you just double click **RenderStudio** icon in the group, which you created new item in **Program Manager** at Chapter 3.

**Note:** If you did not register, the registration reminder dialog should be displayed on this main window. You need to enter registration information(**User name**, **Company name**, **Serial number** and **verification number** after you read Chapter 3 carefully.

#### The Fle Open window is displayed.

You need to select a project file(.PRJ) which is created by ModelStudio.

RenderStudio 1.01 by STUDIO PON

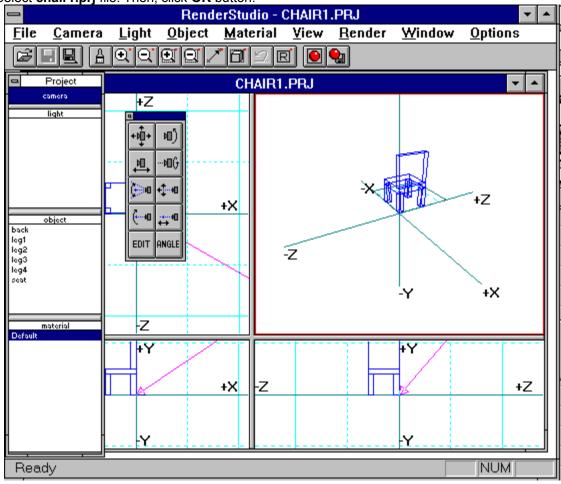

Select chair1.prj file. Then, click OK button.

#### Menu Bar:

It is at the second from the top of the screen and includes nine categories.

Tool Bar:

There are fourteen icons under the Menu bar.

#### Status Bar:

It is at the bottom of the screen and displays information about commands.

### **Project Palette:**

It is a floating style palette, including four functions(camera, light, objects and material). **Sub Palette:** 

It is a floating style palette to assist **Project Palette**.

RenderStudio 1.01 by STUDIO PON

# 4-2. Lesson 2 Place a light, and shade first time

In this lesson, you will learn how to add a light.

- 1. Click light in the Project Palette.
- 2. Select NEW icon in the Sub Palette.

The Light Parameters window is displayed.

3. Click OK button, using these default parameters.

**Note:** Without light in a scene, you can not see objects. This is also true in the real world. Before starting rendering, you must have a light.

RenderStudio 1.01 by STUDIO PON

# **4.** Select **Render** icon. *A rendered image is displayed in the upper right window. This is your first rendered image using RenderStudio.*

When you want to resize Camera view size, you can drag the center of four views.

When you want to resize Camera view size horizontally or vertically, you can drag the border between Camera view and another.

RenderStudio 1.01 by STUDIO PON

# **4-3. Lesson 3** Changing the camera and the target position In this lesson, you will learn how to control the camera and the target position.

- 1. Click camera in the Project Palette.
- The **Sub Palette** for camera is displayed.
- 2. Select Move Camera icon in the Sub Palette.

3. Move camera(drag a red rectangle) position in the top view.

Set the view like the above figure.

RenderStudio 1.01 by STUDIO PON

### 4. Select Render icon.

You will get a rendered image.

It is bit dark. Because the light is at back side of the chair. Now you need to move the light. When you get a message "UNREGISTERED COPY", you are not using registered copy. Please register!

- 5. Click light in the Project Palette.
- 6. Select Move Active Light icon in the Sub Palette.
- 7. Move light(drag a green circle) position in the top view.

#### 8. Select Render icon.

You will get a rendered image.

It looks a good image. Because the light is at the same side of the camera.

RenderStudio 1.01 by STUDIO PON

## 4-4. Lesson 4 Assigning materials

In this section, you will learn how to assign materials(colors) onto objects. The all new objects are assigned the default material(Red 1, Green: 1, Blue: 1). Let's create new material.

1. Click New icon in the Sub Palette.

Edit Material window is displayed.

- 2. Enter Red in Name fileld.
- **3.** Set three RGB value like below. Then, click **OK** button.

New material, Red is added in the material.

4. Select object window. Then, click Select All icon.

RenderStudio 1.01 by STUDIO PON

#### 5. Click Assign Material icon.

The selected objects and available materials are displayed.

**6.** While pressing SHIFT key, click all object names. Then, click Red. *Wood material is assigned to all objects.* 

7. Select Exit button.

8. Select Render icon.

You will get a rendered image. The actual rendered image quality on your display is depending upon your graphics card and settings.

RenderStudio 1.01 by STUDIO PON

### 4-5. Lesson 5 Save a rendered image

In this section, you will learn how to save your rendered image onto your hard disk as a 24-bit bitmap file.

 Turn on Grid Snap(1st in row2). The Render to File window is displayed.
Enter chair1.bmp in the File Name: filed. Then, click OK button. The Image Format window is displayed.
Click Go ! button. The rendered image is saved as a 24-bit DIB, the name is "chair1.bmp". To look the saved image, you need to use Paintbrush or other paint program of MS-Windows 3.1.

RenderStudio 1.01 by STUDIO PON